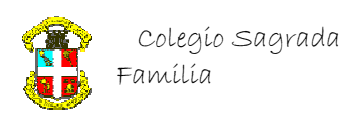

## 1º BACHILLERATO ARTES

## PHOTOSHOP

## EFECTOS NATURALES

5 Modificamos la capa de relleno en negro y le aplicamos un filtro/interpretar/destello.

(En Photoshop 4. Se podría haber creado otra capa en relleno negro sobre la cual aplicamos el filtro de destello, y después poner en modo de fusión DIVIDIR.)<br>después poner en modo de fusión DIVIDIR.)

Lo primero que nos hace falta es una imagen que contenga un "Trozo de cielo"

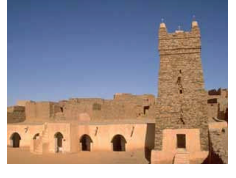

1

2 Y otra con unas cuantas nubes, en este caso 6 hemos usado la que tiene Windows, y que podemos encontrar en el directorio donde se instale.

Esta imagen la colocaremos como Fondo.

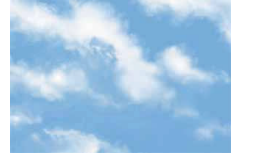

3 Ahora creamos una capa (Capa 1) y la rellenamos de negro, con una opacidad del 60%.

Vamos a la imagen del Poblado, que habremos colocado como Capa 2, se trata de eliminar el cielo de esta imagen y dejar únicamente el Poblado, para lo cual seleccionaremos el cielo con la herramienta (Selección/Gama de colores)

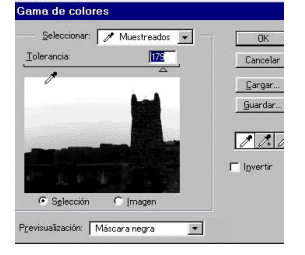

4 Y pulsamos Suprimir.

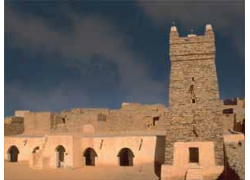

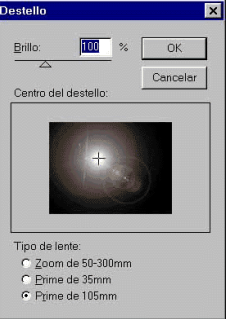

Todas las capas del ejemplo.

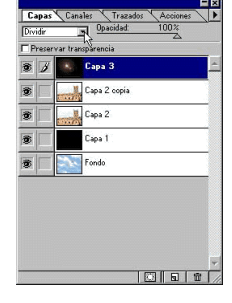

## Imagen final

7

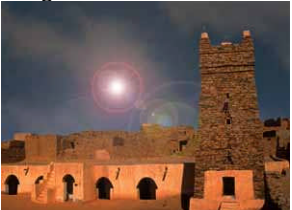